## **Ankara Üniversitesi Tıp Fakültesi Ubuntu/Debian İşletim Sistemleri İçin VPN Kurulum Kitapçığı**

 <https://guvenlik.ankara.edu.tr/> adresine İnternet tarayıcı (Firefox, Opera, Chrome vb) ile girerek Yazılım Kurulumu linkine tıklayınız. Menüdeki Tıp Fakültesi SSL-VPN butonuna tıklayınız.

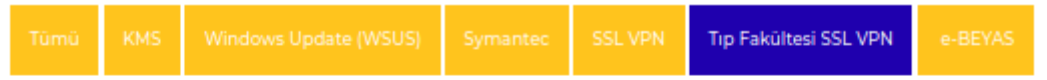

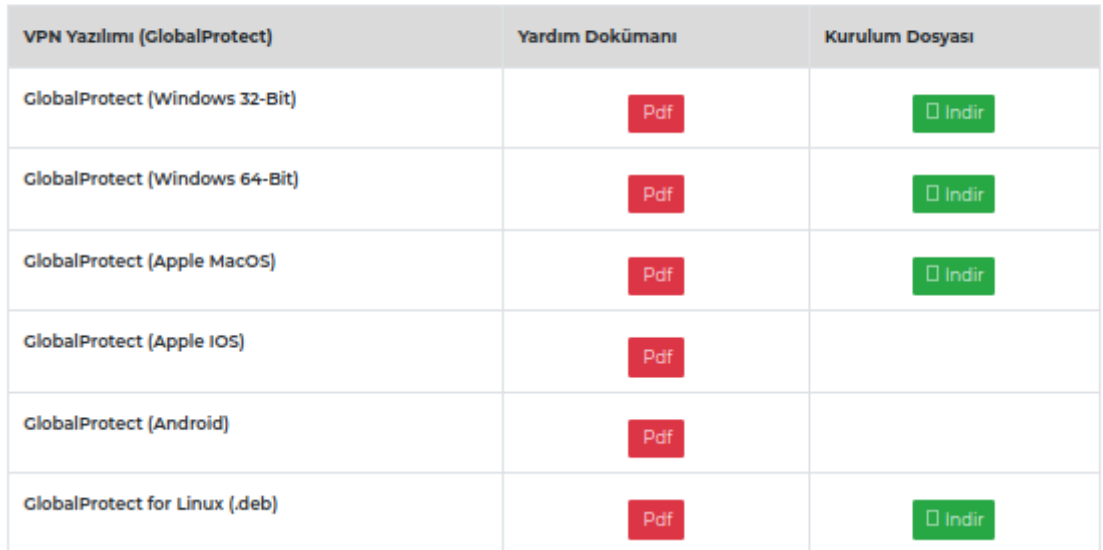

- GlobalProtect for Linux (.deb) dosyasını indiriniz.
- Uçbirim (terminal) programınızı açarak dosyayı indirdiğiniz dizine giriniz.
- Dosyanın bulunduğu dizinde "*sudo dpkg -i GlobalProtect\_deb-5.2.3.0-10.deb*" komutunu çalıştırınız. Bu işlem için root yetkisine sahip kullanıcının parolası gerekmektedir. Parolayı giriniz ve kurulumun tamamlanmasını bekleyiniz.
- Kurulum tamamlandığında "*globalprotect*" yazarak entera basınız. Komut satırının başındaki ifade >> olarak değişecektir.
- >> "*connect --portal vpn.medicine.ankara.edu.tr*" yazarak entera basınız Retrieving configuration ve vpn.ankara.edu.tr - Enter login credentials ifadesini bekleyiniz.
	- username kısmına Kullanıcı Adınızı password kısmına e-posta ile size bildirilen parolayı giriniz.: Discovering network...Connecting... Connected ifadesini bekleyiniz. Connected ifadesini gördüğünüzde VPN bağlantınız başarılı bir şekilde kurulmuştur.
- Komut satırının başındaki ifade >> olarak kalacaktır. Bağlantıyı kesmek istediğinizde >> "*disconnect*" ve >> "*quit*" komutları ile bağlantıyı sonlandırabilirsiniz.
- Yeniden bağlanmak istediğinizde uçbirim ekranında "*globalprotect*" yazıp entera basmanız yeterlidir.
- Bu dokümandaki tüm komutlar çift tırnak (") arasında gösterilmiştir.
- **•** Sorularınız için [bim@medicine.ankara.edu.tr](mailto:bim@medicine.ankara.edu.tr) adresine e-posta gönderebilirsiniz.